## Importing a CSV file into your Outlook Calendar

In Outlook 2010:

1. Go to File and choose Open

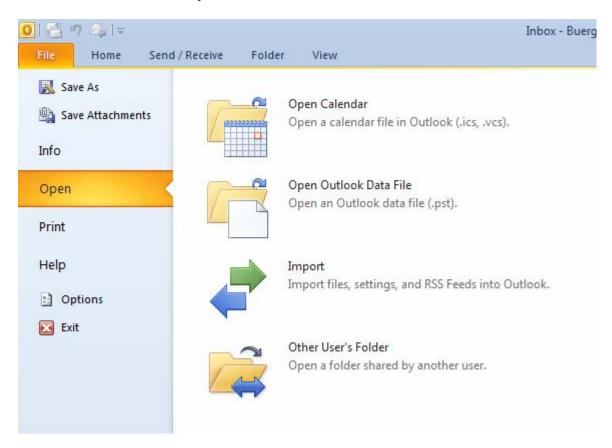

2. Select Import, Select Import from another program or file and click Next

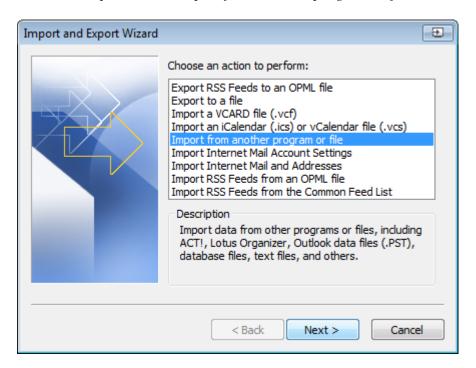

3. Select Comma Separated Values (Windows), and click Next

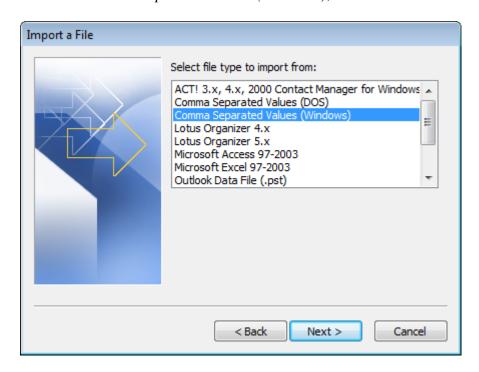

4. Click Browse and navigate to the location where you saved the CSV file and click OK, and then click Next

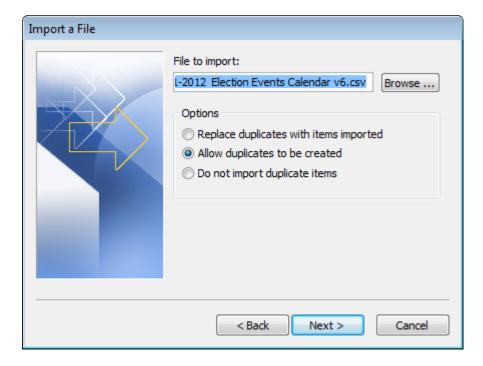

5. Select the calendar you want to add to, then click *Next* 

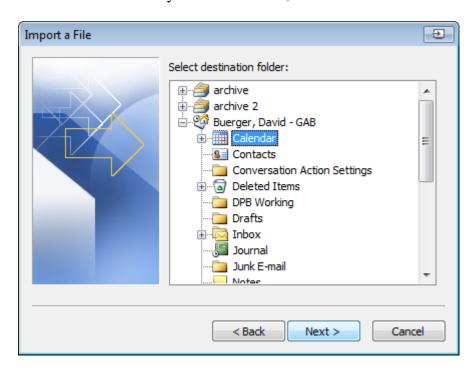

## 6. Click Finish

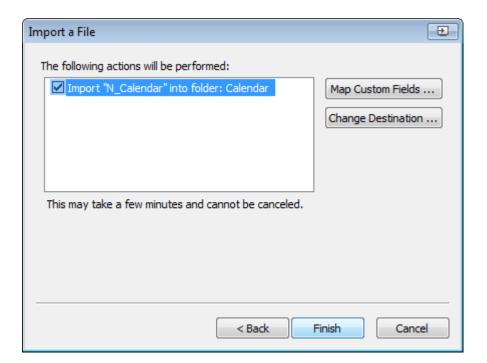